# EESSI - RINA Brugervejledning – undervisning af region

### **S BUC 08**

*Planlagt behandling - Anmod om berettigelsesdokument i opholdsmedlemsstat (bopæl ikke i kompetent medlemsstat)*

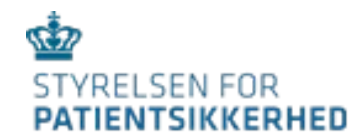

*Guide til brugere – version 1, september 2021*

### Indhold

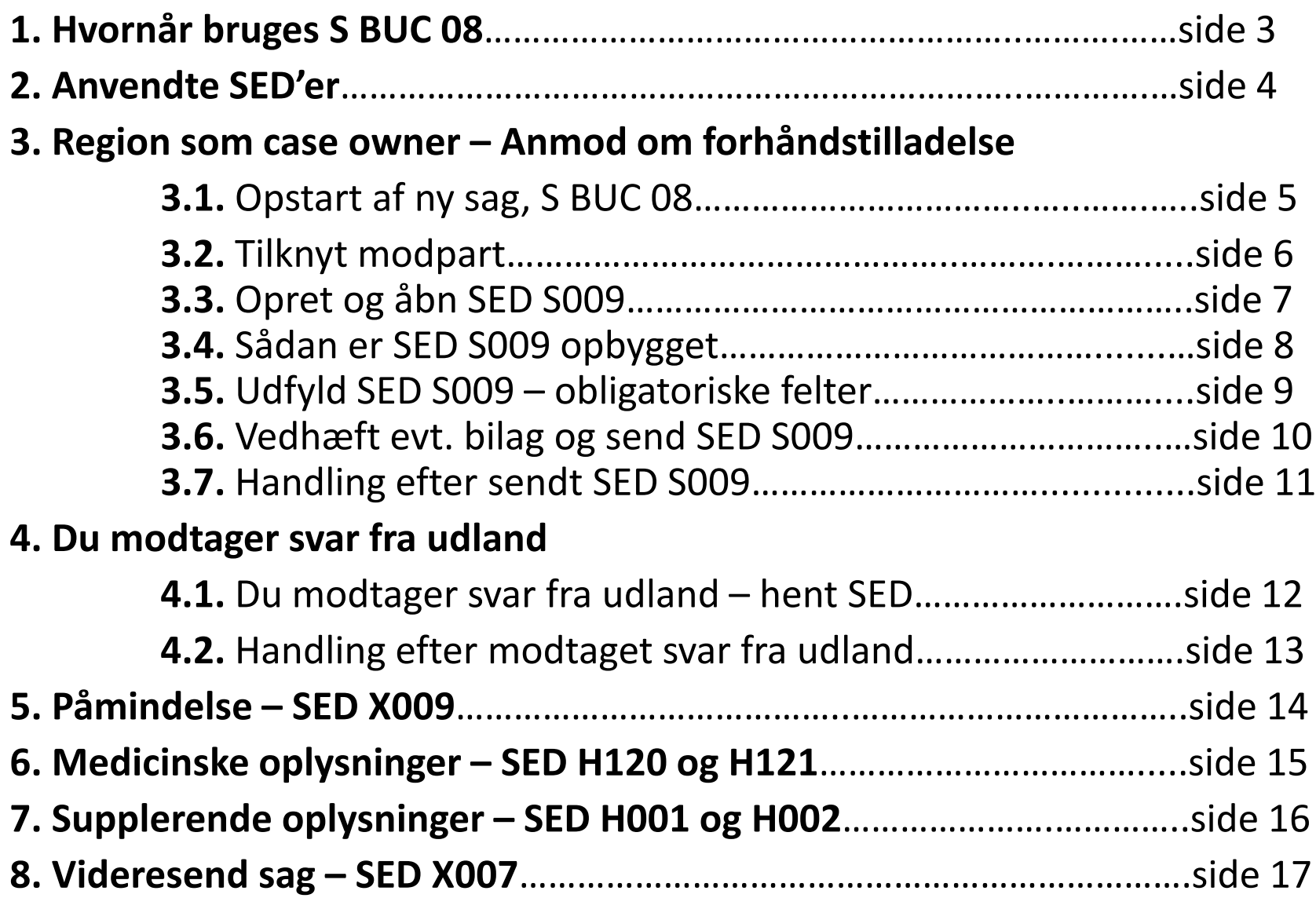

# 2. Hvornår bruges S BUC 08

S BUC 08 vedrører planlagt behandling – anmodning om forhåndstilladelse.

Processen anvendes, når en borger har bopæl uden for sit kompetente land (sikringsland) og søger planlagt behandling uden for bopælslandet, fordi passende behandling ikke kan gives rettidigt i bopælslandet.

Regionen skal bruge denne proces for borgere, der er bosat i regionen, men er sygesikret i eller til udgift for et andet medlemsland. Regionen sender oplysninger til den institution, der er ansvarlig for borgerens sygesikring. Selve tilladelsen (PD S2) udstedes af institutionen i udlandet og sendes personligt til borgeren.

• Region er sagsejer – case owner (CO)

• Styrelsen for Patientsikkerhed er modpart – counterparty (CP)

- når en udenlandsk sikret borger med bopæl i regionen, ønsker at søge planlagt behandling uden for Danmark.
	- Fx pensionist registreret med S1 (tidligere E121)
	- Fx udsendt arbejdstager med S1 (tidligere E106)

OBS: S BUC 08 bruges kun for borgere registreret med en S1. Processen kan *ikke* bruges for borgere bosat i og sygesikret i Danmark, selv om de modtager en PD S2 fra regionen.

• Region er aldrig modpart i en S BUC 08-sag. Sager, der starter i udlandet med anmodning til Danmark, behandles altid af Styrelsen for Patientsikkerhed.

### 1. Anvendte SED'er

Disse SED'er bruges som hoveddokumenter

S009 – anmodning om forhåndstilladelse S010 – svar på anmodning

Disse SED'er bruges som subprocesser

X009 – rykker X010 – svar på rykker

H001 – supplerende oplysninger/dokumenter indhentes H002 – supplerende oplysninger/dokumenter besvares

H120 – medicinske oplysninger/dokumenter indhentes H121 – medicinske oplysninger/dokumenter besvares

 $X007$  – videresend sag til anden institution i Danmark  $44$ 

### 3.1. Opstart af ny sag, S BUC 08-sag

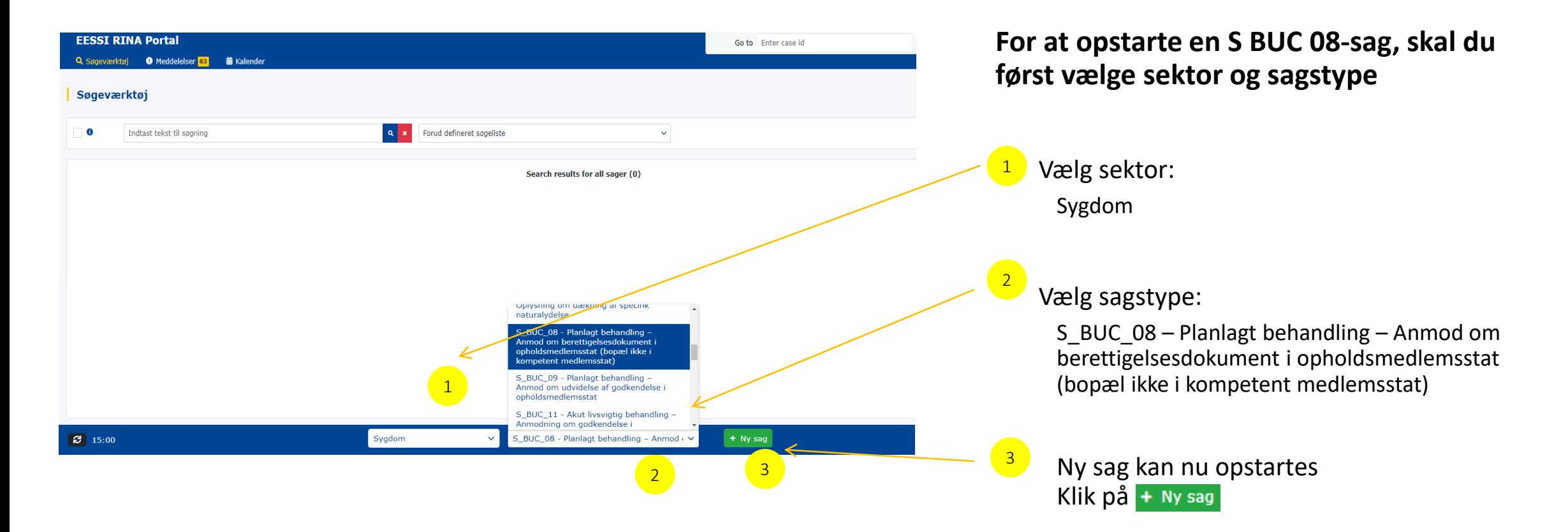

# 3.2. Tilknyt modpart på S BUC 08-sag

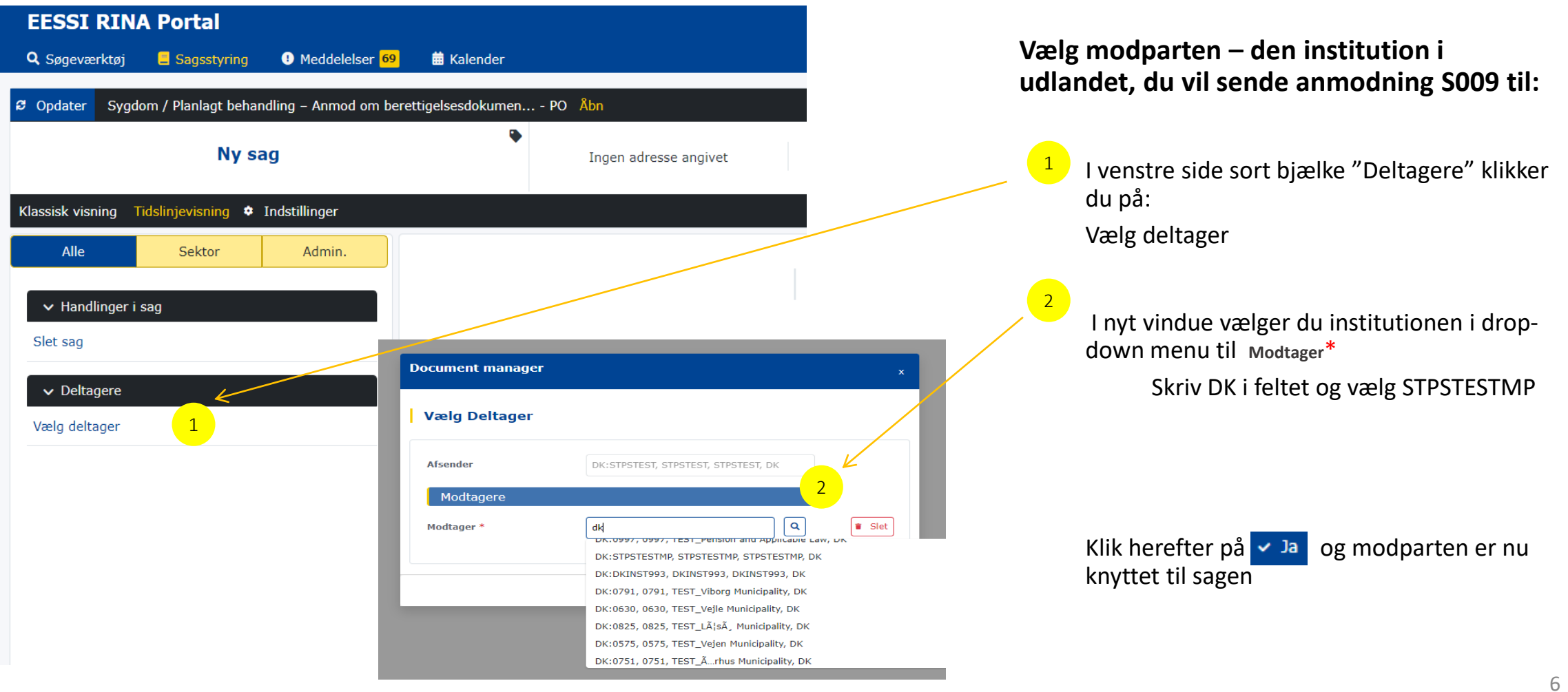

### 3.3. Opret og åbn SED S009

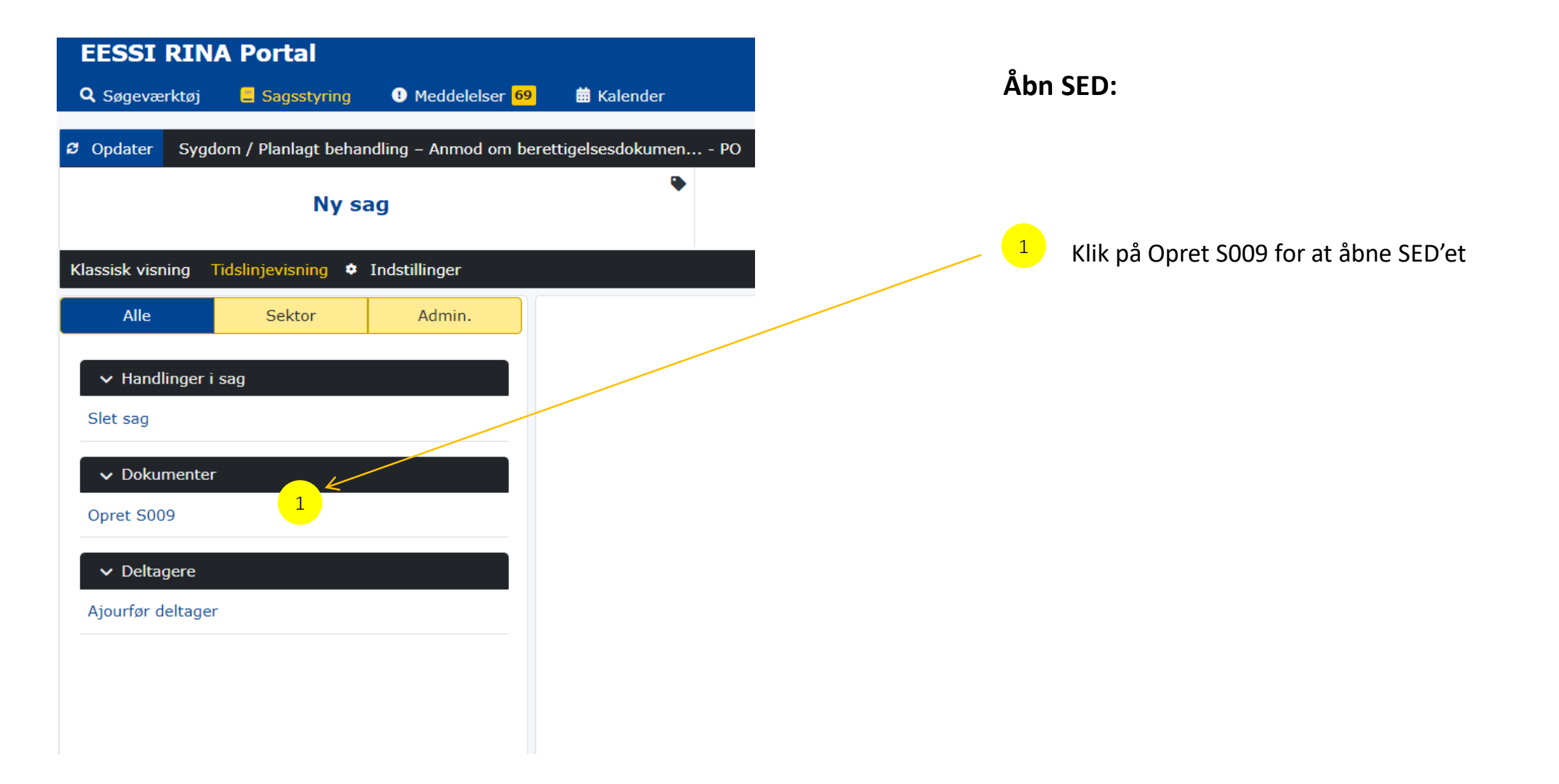

# 3.4. Sådan er SED S009 opbygget

#### **Document manager**

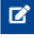

A @ S009 | Request for entitlement document - scheduled treatment outside Member State of residence | v.1

#### $\hat{\mathbf{u}}$

S009 - Anmodning om rettighedsdokument - planlagt behandling uden for bopælslandet

#### 1. Person

2. Personens adresse

3. Anmodning om tilladelse...

4. Behandling

Her er det område, hvor du skal udfylde SED'et. Du skal igennem fire trin, inden du kan sende SED'et til udlandet. De fire trin ser du i boksene i venstre side. Du kan godt klikke frem og tilbage i trin, inden du udfylder dem.

Felter markeret med \* skal du udfylde.

Hvis du vil gemme eller sende et SED, du ikke har udfyldt tilstrækkeligt, giver RINA automatisk en fejlbesked i skærmbilledet. Du får oplyst, hvilke felter, du mangler at udfylde.

Øvrige felter er valgfri – overvej dog, om det kan være nyttig information for din modpart.

Du kan flere steder få hjælp til at udfylde et felt ved at klikke på informationsknappen knyttet til feltet

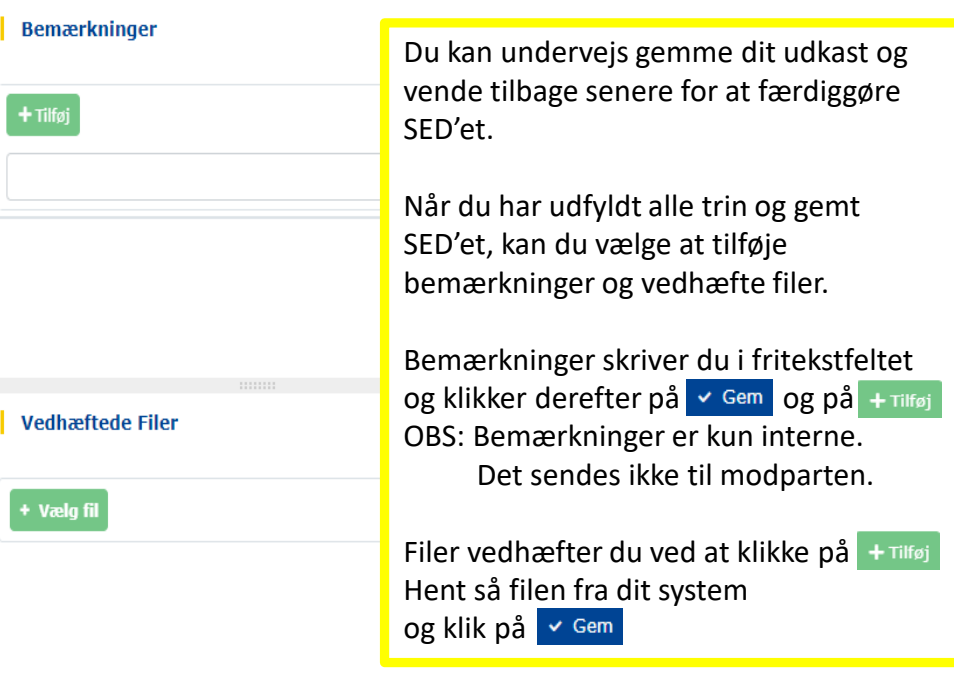

**Bemær** 

+ Vælg

### 3.5. Udfyld SED S009 – obligatoriske felter

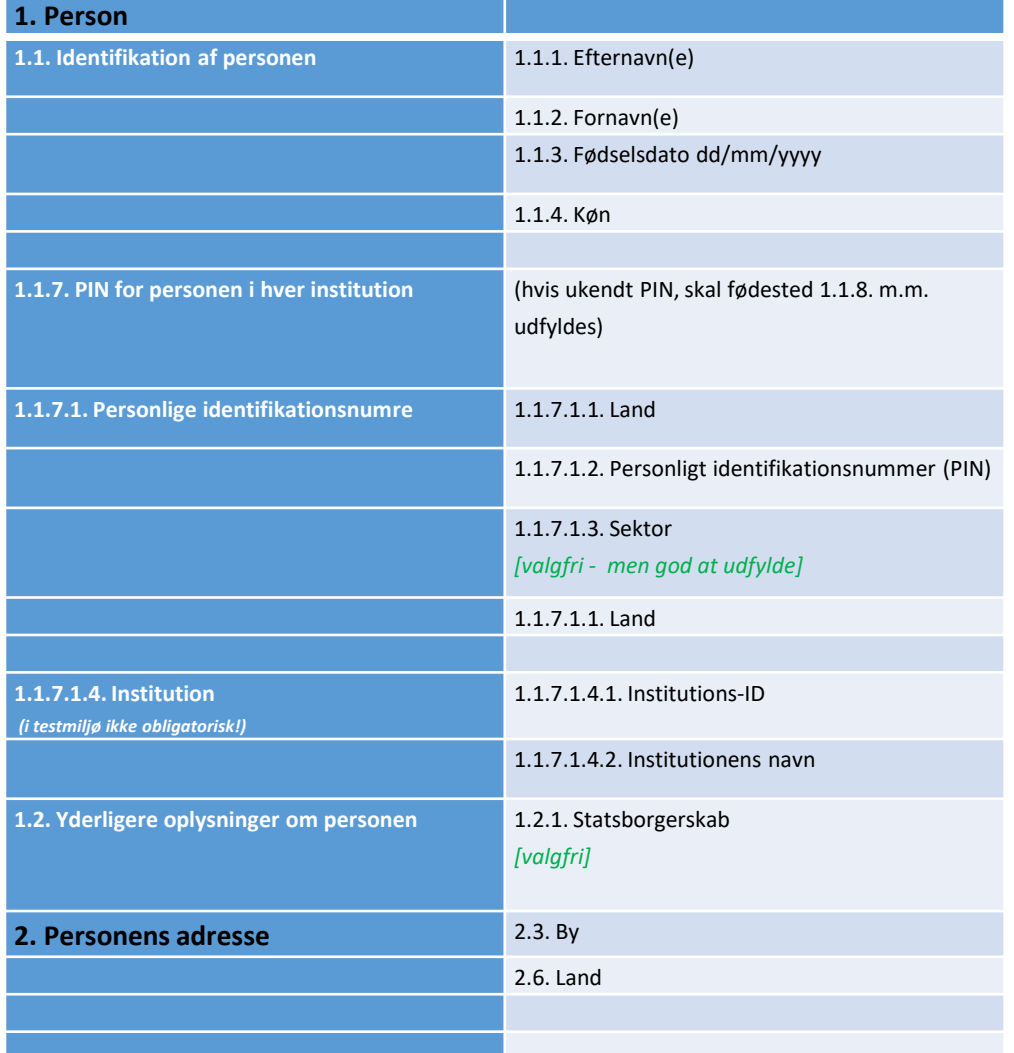

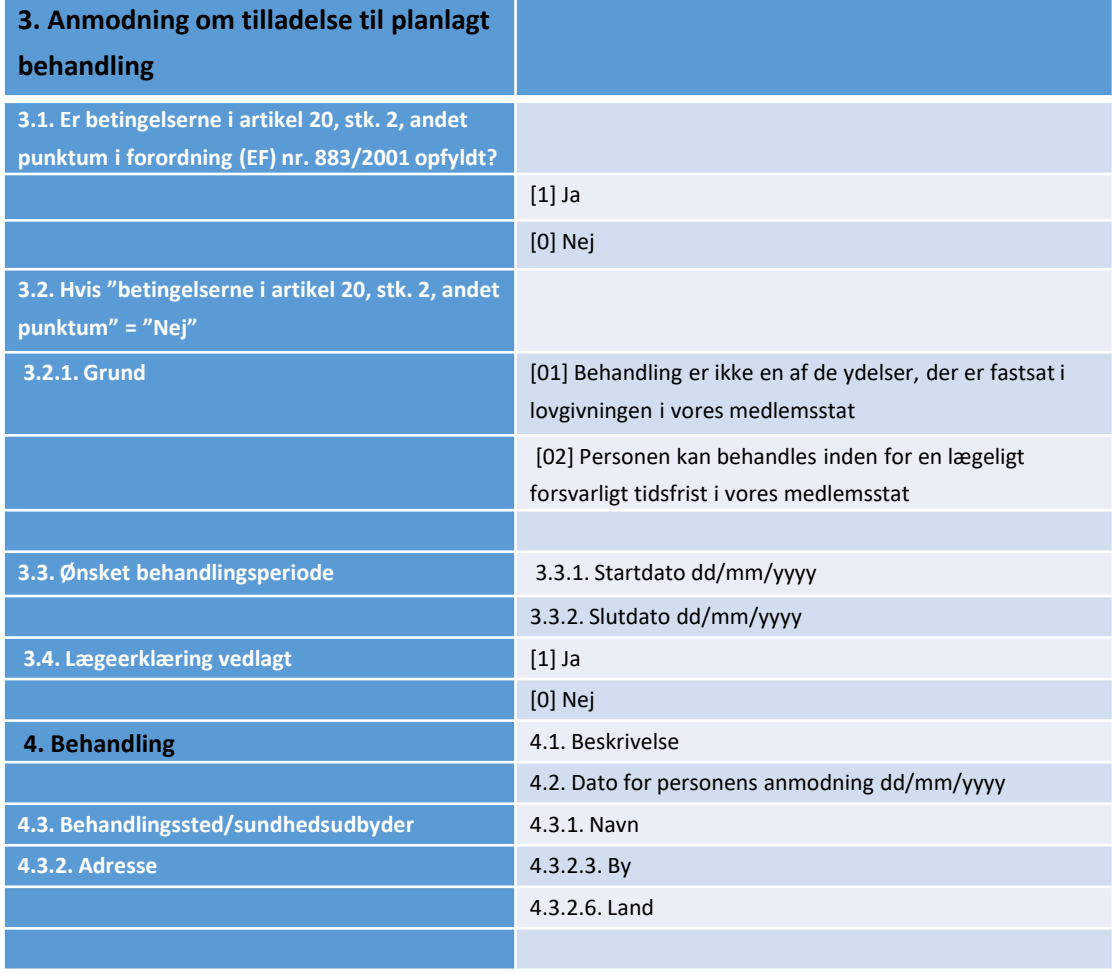

### 3.6. Vedhæft evt. bilag og send SED S009

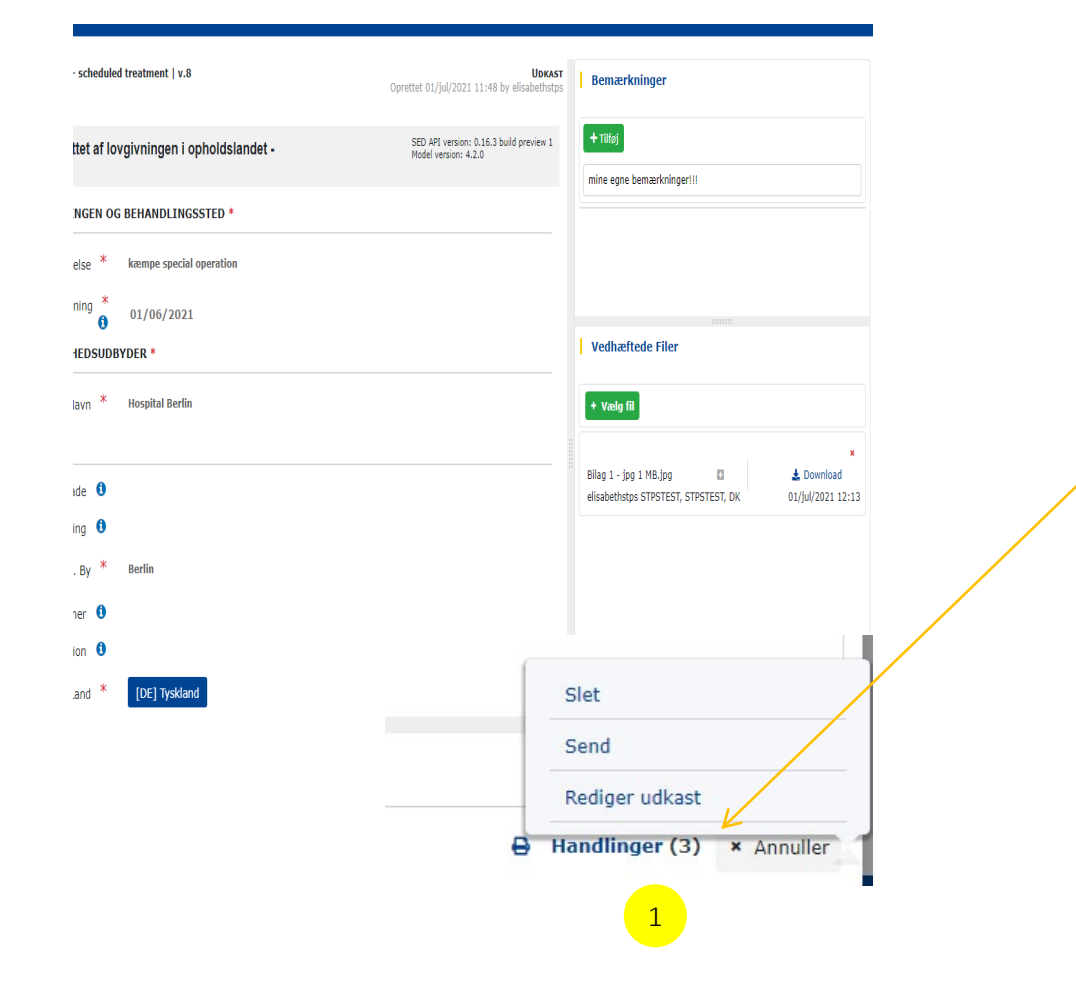

Når du har udfyldt alle obligatoriske felter og klikket på  $\sim$  Gem kan du vedhæfte eventuelle bilag, du vil medsende. Husk at gemme igen. Herefter klikker du i nederste højre hjørne på:

Handlinger

1

Herfra kan du nu sende SED'et til udlandet

Et nyt kontrolvindue kommer frem med oplysning om ID, akronym, navn og landekode på afsende og modtager.

Klik på < Ja og SED'et sendes til udlandet.

På sagens tidslinjevisning vil SED'et stå som sendt.

### 3.7. Handling efter sendt SED S009

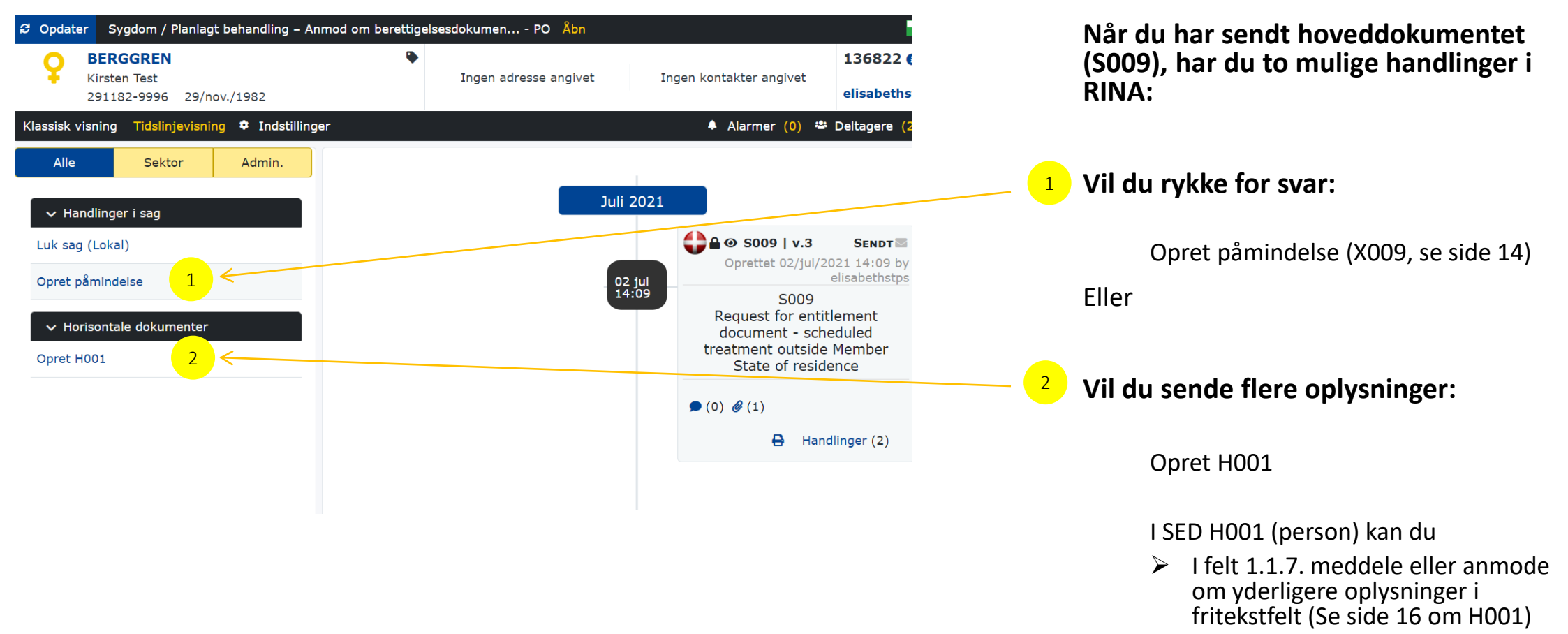

Vedhæfte filer

### 4.1. Du modtager svar fra udland – hent SED

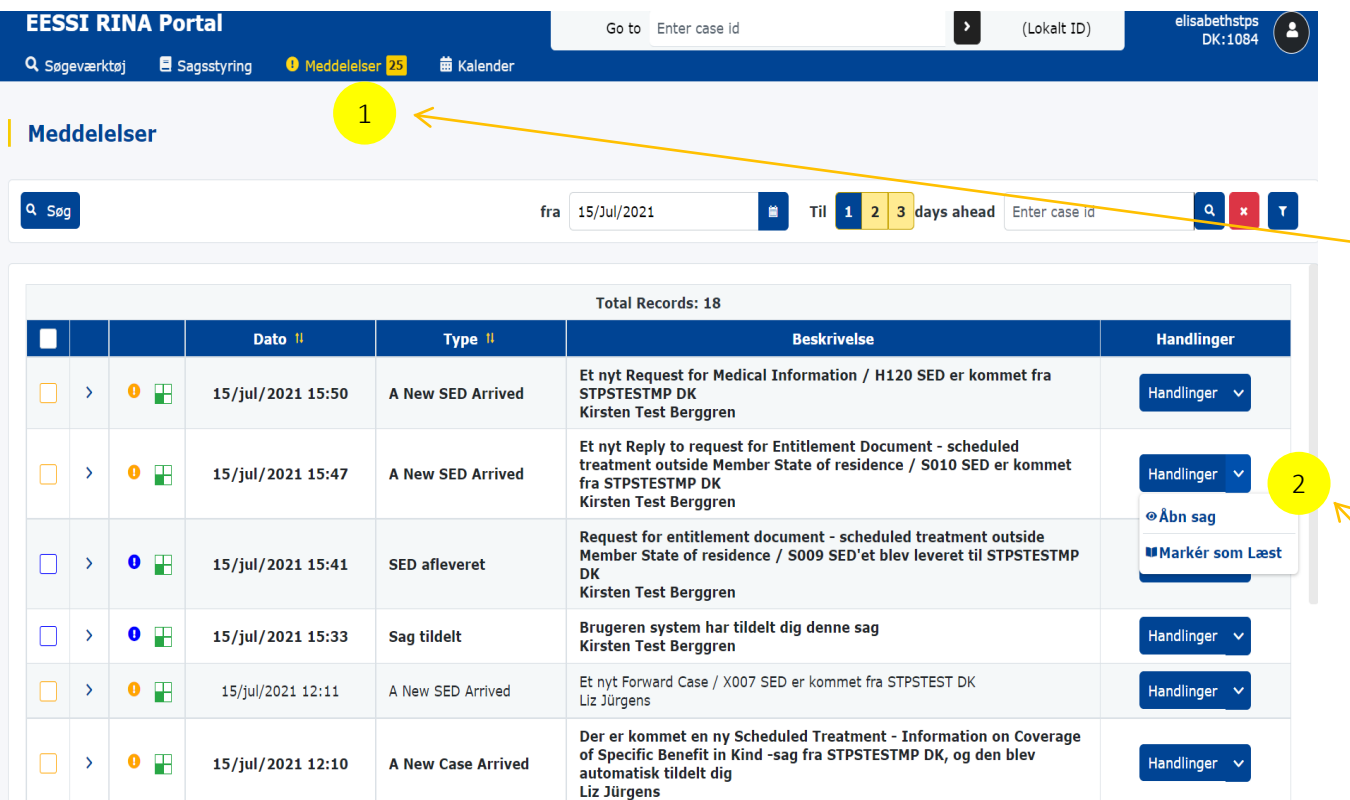

**Når udland svarer dig i S BUC 08-sag og har sendt SED til Danmark (region), finder du besked i RINA meddelelsescenter:**

#### Klik på "Meddelelser"

Når du har åbnet Meddelelsescentret finder du svar fra udlandet

#### *Fx*

1

2

*"Et nyt Reply to request for Entitlement Document – scheduled treatment outside Member State of residence / S010 SED er kommet fra…."*

### Klik på "Handlinger" og "Åbn sag"

## 4.2. Handling efter modtaget svar fra udland

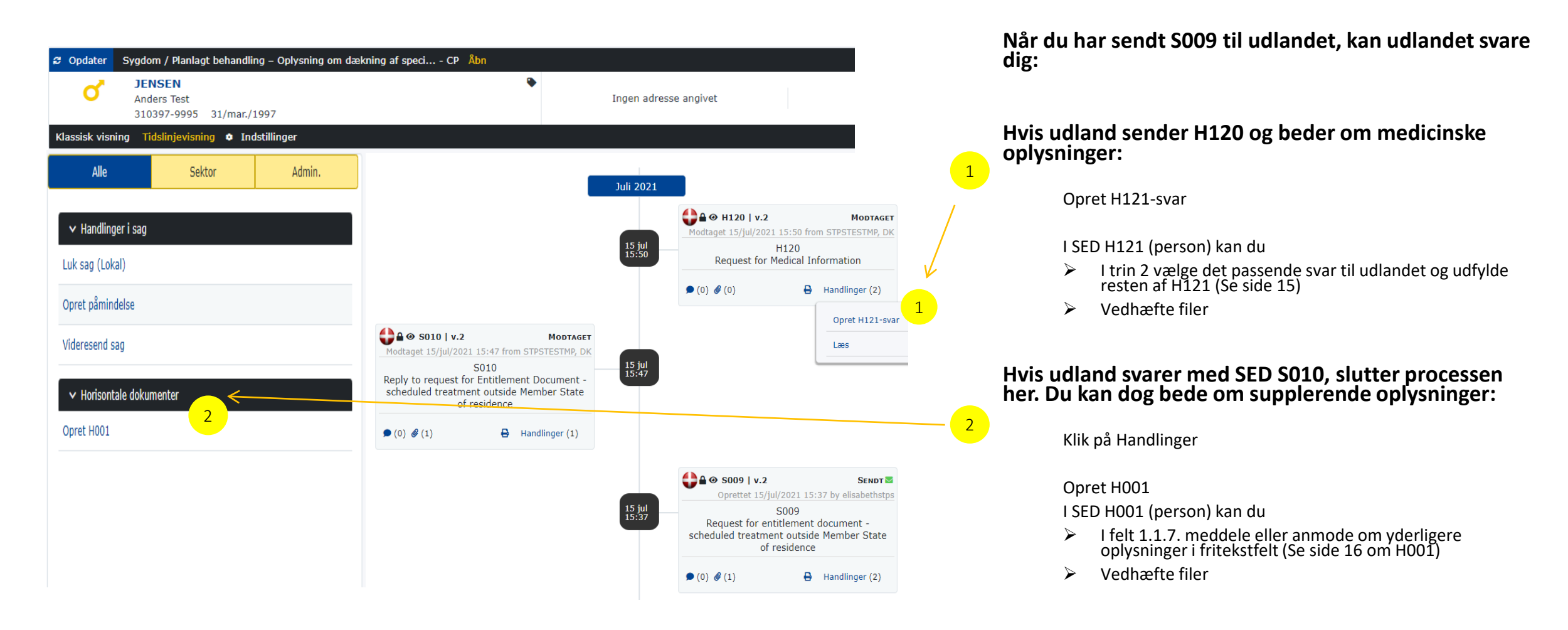

# 5. Påmindelse, SED X009 – obligatoriske felter

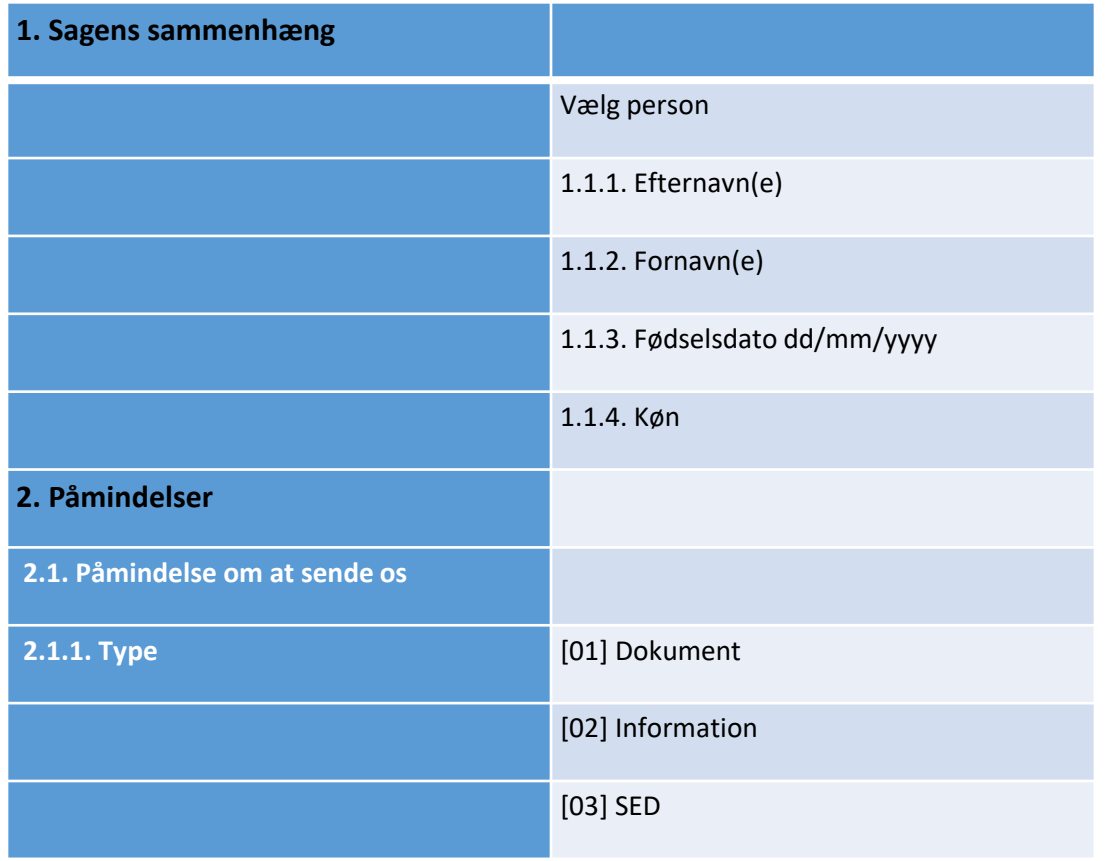

- Både caseowner og counterparty kan sende en påmindelse (rykker) i sagen.
- En påmindelse oprettes i venstre side under "Handlinger i sag" > "opret påmindelse"
- En påmindelse sendes som SED X009 og besvares med SED X010
- Du kan vedhæfte filer til din påmindelse.

### 6. Medicinske oplysninger, SED H 120 og H121

Counterparty (udland) kan bede om supplerende medicinske oplysninger ved at sende SED H120. Du skal herefter besvare ved at udfylde SED H121:

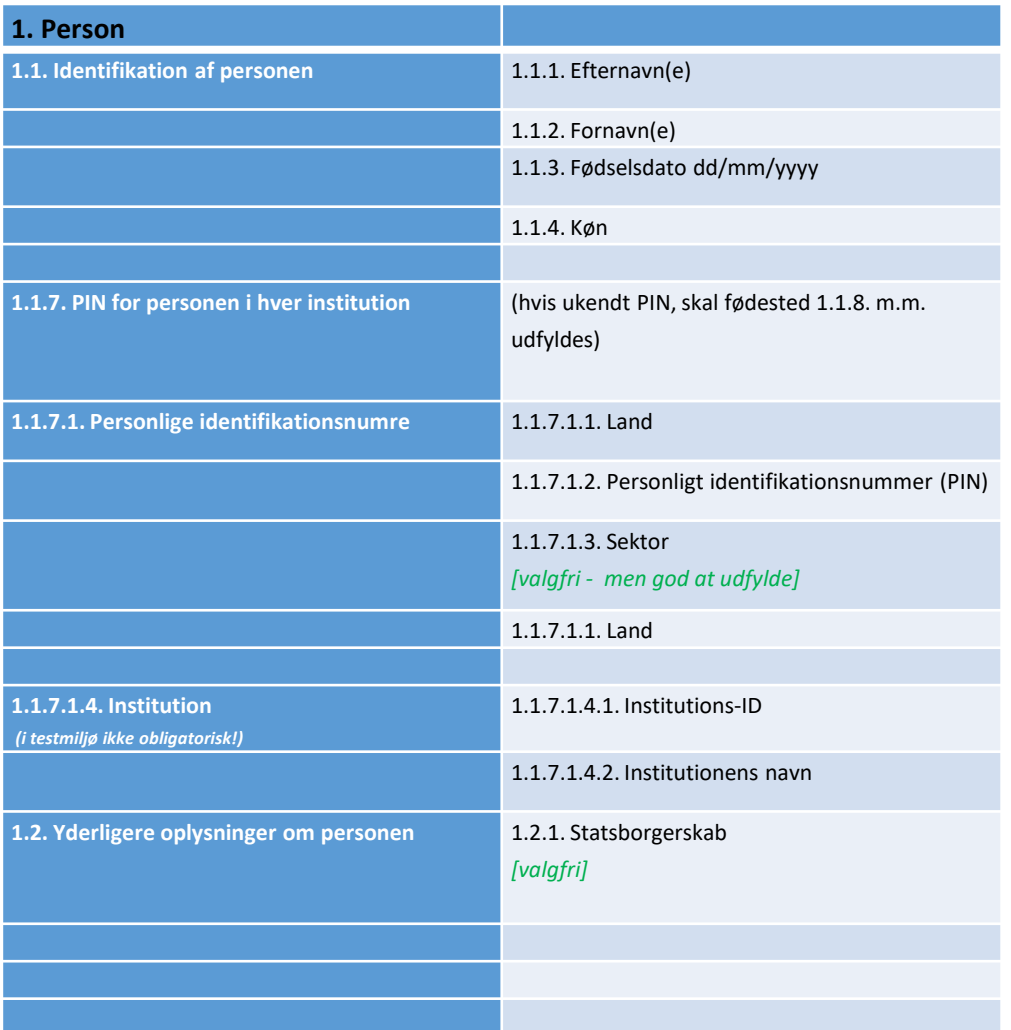

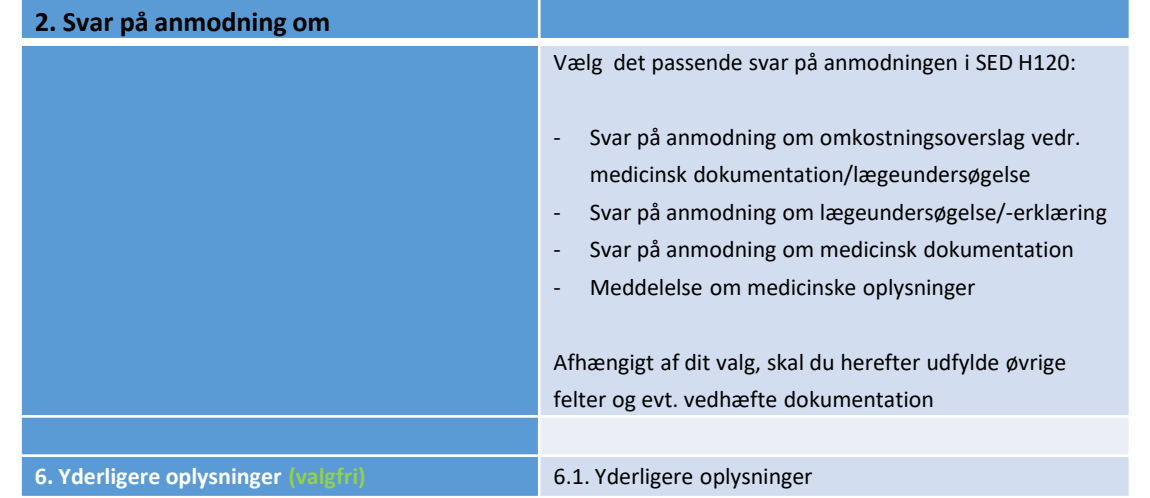

# 7. Supplerende oplysninger, SED H001 og H002

- Som caseowner kan du indhente eller sende supplerende oplysninger ved at oprette SED H001.
- I SED H001 er felter med oplysninger om identifikation af personen forudfyldt fra hoved-SED i sagen.
	- Når du har oprettet H001, kan du som det første gemme udkastet ved at klikke på  $\sim$  Gem
	- Herefter skal du åbne op for at redigere dit udkast igen. Klik i nederste højre hjørne på "Handlinger" > "Rediger udkast".
	- Du skal nu vælge, hvilke oplysninger, du vil anmode om eller meddele til den anden part i sagen:
		- 1.1.3. Anmodning om oplysninger til identifikation af personen
		- 1.1.4. Anmodning om sektor-pin på personen i den modtagende institution
		- 1.1.5. Anmodning om oplysninger [dokument, oplysning eller SED(er))
		- 1.1.6. Meddelelse om ændring i omstændigheder [anvendes, hvis du vil oplyse om ændringer i personidentikationen]
		- 1.1.7. Yderligere oplysninger/ændringer af omstændigheder
		- 1.1.8. Følgende dokumenter er vedlagt [du kan vælge mellem både foruddefinerede dokumenter og "andet" ]
- Du kan vedhæfte filer til SED H001.
- Udland besvarer med SED H002.

### 8. Videresend sag, SED X007 – obligatoriske felter

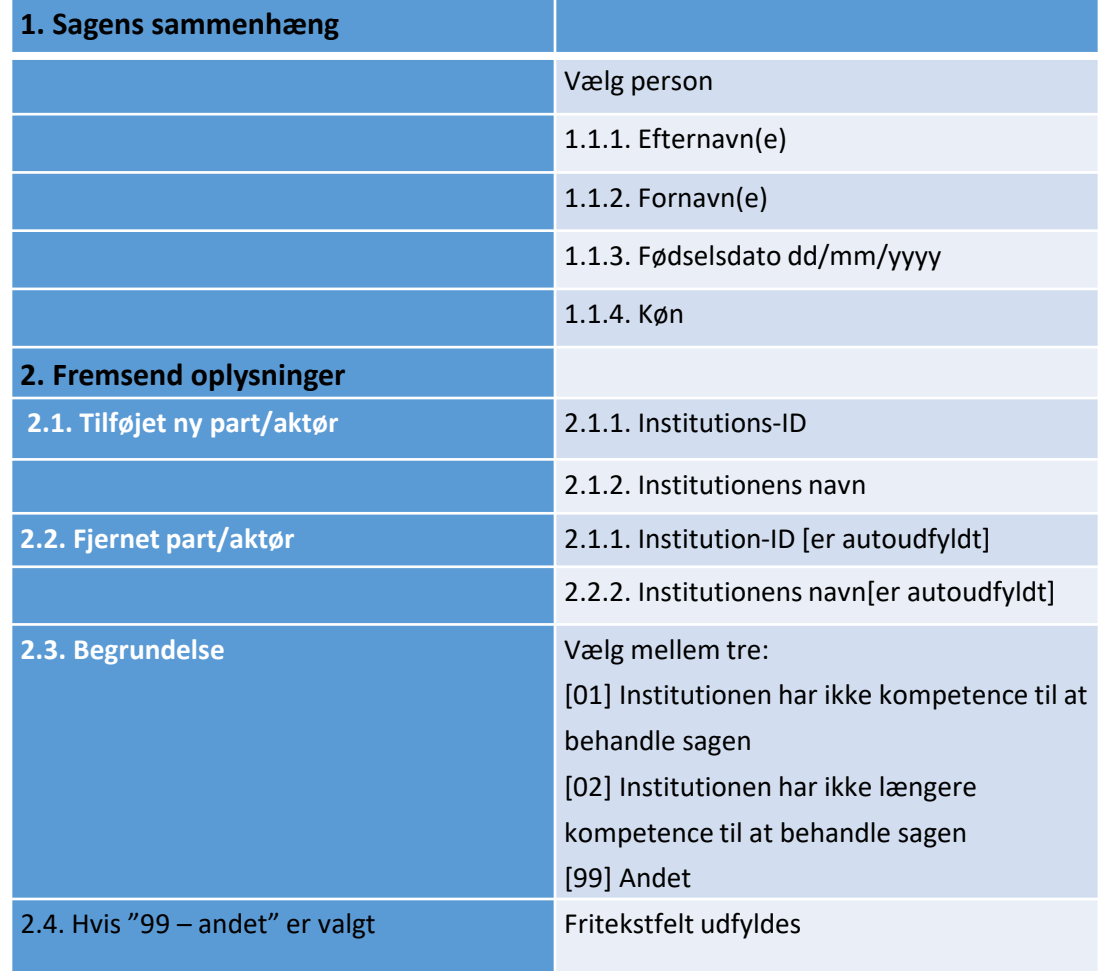

- Hvis regionen modtager en S009 fra udlandet vedrørende en borger, der er sygesikret til udgift for Danmark, skal sagen videresendes til Styrelsen for Patientsikkerhed (STPS).
- Anvend SED X007 til at videresende sagen til STPS.
- Du kan vedhæfte filer til SEDet
- Når du videresender en sag til anden institution i Danmark, sker følgende:
	- Sagsejer (case owner) får en meddelelse herom ved kopi af SED X007 på sin sag.
	- Part på sagen bliver automatisk opdateret hos case owner og den nye counterparty – også på allerede sendte SEDer i sagen. Du kan se aktuelle parter ved at åbne "Læs deltagere" på et SED fra sagens tidslinje.
	- STPS får besked om ny sag og kan se samtlige SED'er i sagen.